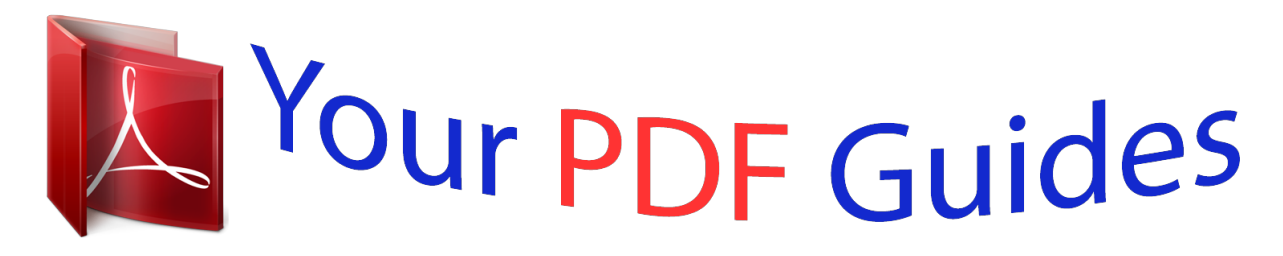

You can read the recommendations in the user guide, the technical guide or the installation guide for SANYO PLC-XU41. You'll find the answers to all your questions on the SANYO PLC-XU41 in the user manual (information, specifications, safety advice, size, accessories, etc.). Detailed instructions for use are in the User's Guide.

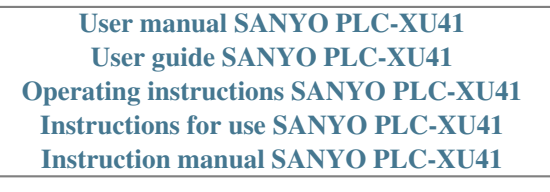

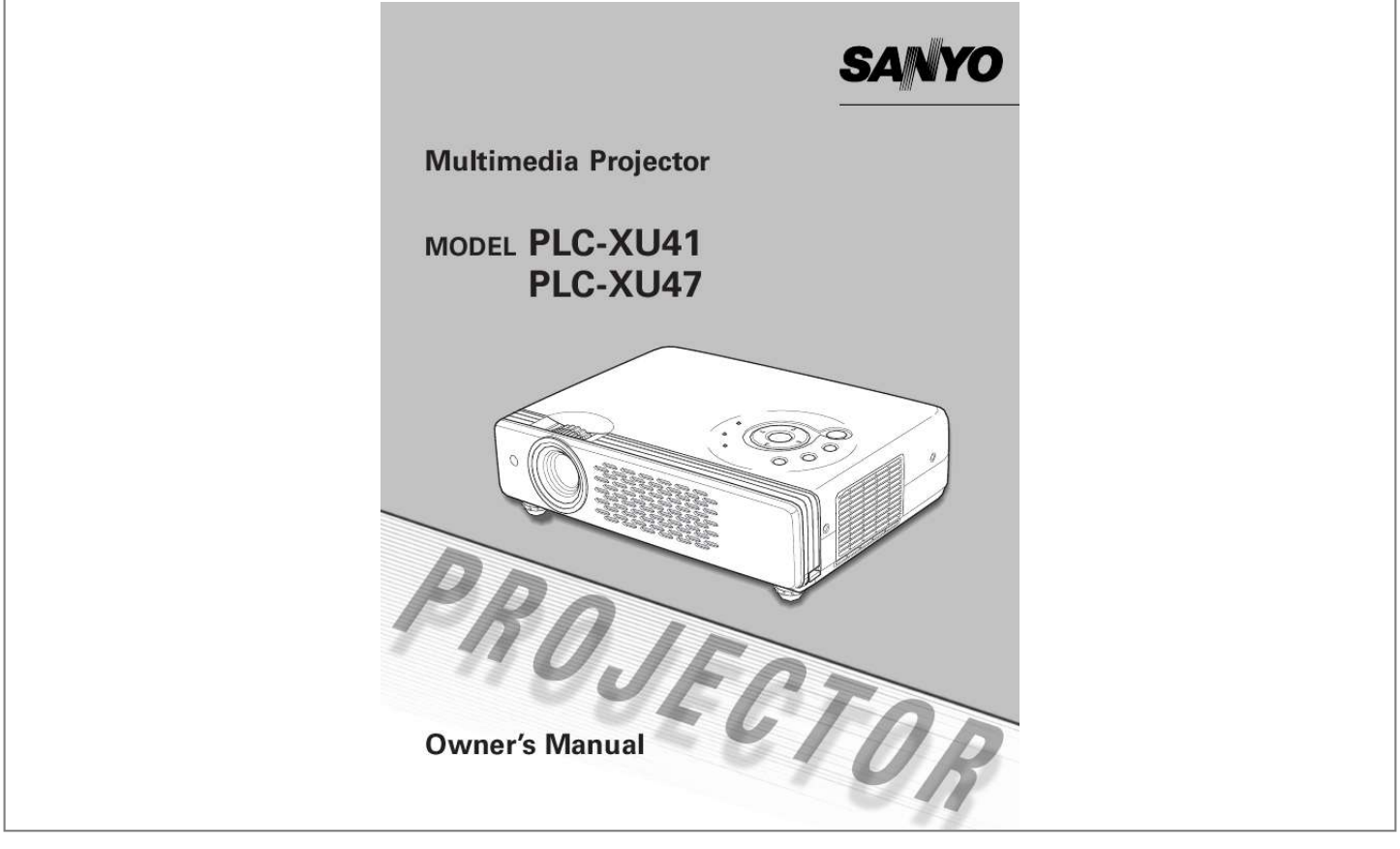

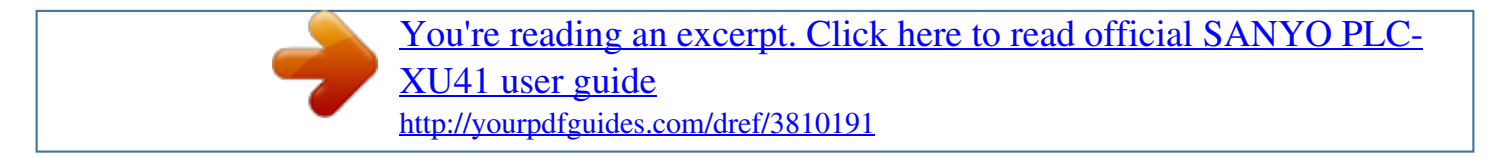

## *Manual abstract:*

*) Compatibility The projector widely accepts various video and computer input signals including; Computers, 6 Color systems, Component video, S-video and RGB scart. Blackboard Function Blackboard can be used as a projection screen. The board color is limited to Green. (See page 29 and 35.) Simple Computer System Setting The projector has the Multi-scan system to conform to almost all computer output signals quickly. (See page 26.) Film Function The Film function reproduces pictures faithful to the original film quality from 3:2 pull-down video contents. (See page 37.) Digital Zoom (for Computer) The digital zoom function expands (to approx. 16 times of screen size) or compress the image size, allowing you to focus on crucial information at a presentation. (See page 31.) PIN Code Lock Function The PIN code lock function prevents others except users from using the projector. (See page 18 and 43.) Multilanguage Menu Display Operation menu is available in 12 languages; English, German, French, Italian, Spanish, Portuguese, Dutch, Swedish, Russian, Chinese, Korean, or Japanese. (See page 39. ) Keystone Adjustment The keystone correction function is provided to correct distortion of the projected image allowing you to use the projector without locational constraints. (See page 22 and 39.) Switcheable Interface Terminal The projector provides a switcheable interface terminal. You can use the terminal as computer input or monitor output conveniently. (See page 41. ) Power Management The Power management function reduces power consumption and maintain the lamp life. (See page 41.) User's Logo A projected image can be captured and used for the starting display of the projector with the Capture function. You can also display the captured image in an interval during your presentation instead of blackout image with the No show function. (See page 23 and 40.) 2 Table of Contents Features and Design . . . . . . . . . . . . . . . . . . .2 Table of Contents . . . . . . . . . . . . . . . . . . . . . .3 To the Owner . . . . . . . . . . . . . . . . . . . . . . . . .4 Safety Instructions . . . . . . . . . . . . . . . . . . . .5 Air Circulation Installing the Projector in Proper Position Moving the Projector 6 6 6 Computer Input . . . . . . . . . . . . . . . . . . . . .24 24 25 26 27 29 30 31 Input Source Selection Computer System Selection Auto PC Adjustment Manual PC Adjustment Image Level Selection Image Level Adjustment Screen Size Adjustment Compliance . . . . . . . . . . . . . . . . . . . . . . . . . .7 Part Names and Functions . . . . . . . . . . . . . .8 Front Back Bottom Rear Terminal Top Control Remote Control Operating Range Remote Control Battery Installation 8 8 8 9 10 11 11 12 Video Input . . . . . . . . . . . . . . . . . . . . . . . . . .32 Input Source Selection (Video, S-Video) Video System Selection Image Level Selection Image Level Adjustment Screen Size Adjustment 32 34 35 36 38 Input Source Selection (Component, RGB Scart 21-Pin) 33 Setting . . . . . . . . . . . . . . . . . . . . . . . .39 Setting 39 Installation . . . . . . . . . . . . . . . . . . . . . . . . . .13 Positioning the Projector Adjustable Feet Connecting the AC Power Cord Connecting to a Computer Connecting to Video Equipment Connecting to Component Video Equipment 13 13 14 15 16 17 Maintenance and Cleaning . . . . . . . . . . . . .45 Warning Indicator Cleaning the Air Filters Attaching the Lens Cover Cleaning the Projection Lens Cleaning the Projector Cabinet Lamp Replacement Lamp Replace Counter 45 46 46 47 47 48 49 Basic Operation . . . . . . . . . . . . . . . . . . . . . .18 Turning On the Projector Turning Off the Projector How to Operate the On-Screen Menu Menu Bar Zoom and Focus Adjustment Keystone Adjustment Picture Freeze Function No Show Function P-Timer Function Sound Adjustment 18 19 20 21 22 22 22 23 23 23 Appendix . . . . . . . . . . . .*

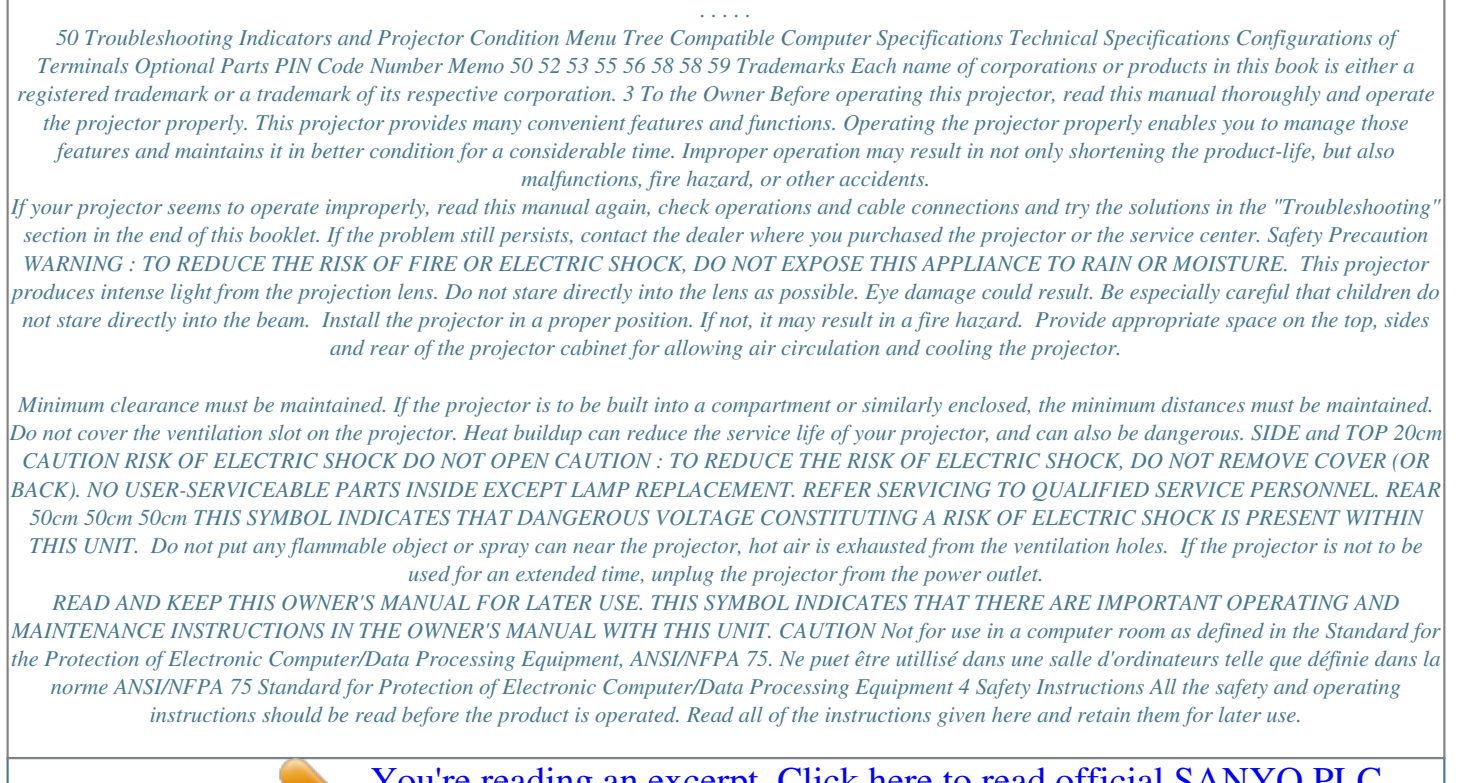

*. . . . . . . . . .*

 *Unplug this projector from AC power supply before cleaning. Do not use liquid or aerosol cleaners. Use a damp cloth for cleaning. Follow all warnings and instructions marked on the projector. For added protection to the projector during a lightning storm, or when it is left unattended and unused for long periods of time, unplug it from the wall outlet.*

*This will prevent damage due to lightning and power line surges. This projector should be operated only from the type of power source indicated on the marking label. If you are not sure of the type of power supplied, consult your authorized dealer or local power company. Do not overload wall outlets and extension cords as this can result in fire or electric shock. Do not allow anything to rest on the power cord. Do not locate this projector where the cord may be damaged by persons walking on it. Do not attempt to service this projector yourself as opening or removing covers may expose you to dangerous voltage or other hazards. Refer all servicing to qualified service personnel. Unplug this projector from wall outlet and refer servicing to qualified service personnel under the following conditions: a. When the power cord or plug is damaged or frayed.*

*b. If liquid has been spilled into the projector. c. If the projector has been exposed to rain or water. d. If the projector does not operate normally by following the operating instructions. Adjust only those controls that are covered by the operating instructions as improper adjustment of other controls may result in damage and will often require extensive work by a qualified technician to restore the projector to normal operation. e. If the projector has been dropped or the cabinet has been damaged. f.*

*When the projector exhibits a distinct change in performance-this indicates a need for service. When replacement parts are required, be sure the service technician has used replacement parts specified by the manufacturer that have the same characteristics as the original part. Unauthorized substitutions may result in fire, electric shock, or injury to persons. Upon completion of any service or repairs to this projector, ask the service technician to perform routine safety checks to determine that the projector is in safe operating condition. Do not expose this unit to rain or use near water. .. for example, in a wet basement, near a swimming pool, etc...*

*Do not use attachments not recommended by the manufacturer as they may cause hazards. Do not place this projector on an unstable cart, stand, or table. The projector may fall, causing serious injury to a child or adult, and serious damage to the projector. Use only with a cart or stand recommended by the manufacturer, or sold with the projector. Wall or shelf mounting should follow the manufacturer's instructions, and should use a mounting kit approved by the manufacturers. An appliance and cart combination should be moved with care. Quick stops, excessive force, and uneven surfaces may cause the appliance and cart combination to overturn. Slots and openings in the back and bottom of the cabinet are provided for ventilation, to ensure reliable operation of the equipment and to protect it from overheating. The openings should never be covered with cloth or other materials, and the bottom opening should not be blocked by placing the projector on a bed, sofa, rug, or other similar surface. This projector should never be placed near or over a radiator or heat register.*

*This projector should not be placed in a built-in installation such as a book case unless proper ventilation is provided. Never push objects of any kind into this projector through cabinet slots as they may touch dangerous voltage points or short out parts that could result in a fire or electric shock. Never spill liquid of any kind on the projector. Do not install the projector near the ventilation duct of airconditioning equipment. Voor de klanten in Nederland Bij dit product zijn batterijen geleverd. Wanneer deze leeg zijn, moet u ze niet weggooien maar inleveren als KCA. NL 5 Safety Instructions Air Circulation Openings in the cabinet are provided for ventilation and to ensure reliable operation of the product and to protect it from overheating, and these openings must not be blocked or covered. Installing the Projector in Proper Position Install the projector properly. Improper Installation may reduce the lamp life and cause a fire hazard. 20° CAUTION 20° Do not tilt the projector more than 20 degrees above and below.*

*Hot air is exhausted from the exhaust vent. When using or installing the projector, the following precautions should be taken. Do not put any flammable objects near the vent. Keep the exhaust vent at least 3'(1m) away from any objects. Do not touch a peripheral part of the exhaust vent, especially screws and metallic part.*

*This area will become hot while the projector is being used. Do not put anything on the cabinet. The for your socket outlet, it should be cut off and destroyed. The end of the flexible cord should be suitably prepared and the correct plug fitted. (See Over) ASA WARNING : A PLUG WITH BARED FLEXIBLE CORD IS HAZARDOUS IF ENGAGED IN A LIVE SOCKET OUTLET.*

*The Wires in this mains lead are coloured in accordance with the following code: Green-and-yellow ············ Earth Blue ································· Neutral Brown ······························ Live As the colours of the wires in the mains lead of this apparatus may not correspond with the coloured markings identifying the terminals in your plug proceed as follows: The wire which is coloured green-and-yellow must be connected to the terminal in the plug which is marked by the letter E or by the safety earth symbol or coloured green or green-and-yellow. The wire which is coloured blue must be connected to the terminal which is marked with the letter N or coloured black. The wire which is coloured brown must be connected to the terminal which is marked with the letter L or coloured red. WARNING : THIS APPARATUS MUST BE EARTHED. THE SOCKET-OUTLET SHOULD BE INSTALLED NEAR THE EQUIPMENT AND EASILY ACCESSIBLE. 7 Part Names and Functions Front q Power Cord Connector w Infrared Remote Receiver e Projection Lens r Lens Cover (See page 46 for attaching.) t Air Intake Vent y Top Controls and Indicators u Focus Ring i Zoom Ring o Air Intake Vent !0 Terminals and Connectors !1 Speaker q w e r t !2 Lamp Cover !3 Air Intake Vent (back and bottom) !4 Air Filter !5 Adjustable Feet Back !6 y ui o !0 !6 Exhaust Vent CAUTION Hot air is exhausted from the*

*exhaust vent.*

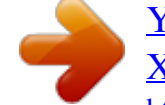

[You're reading an excerpt. Click here to read official SANYO PLC-](http://yourpdfguides.com/dref/3810191)[XU41 user guide](http://yourpdfguides.com/dref/3810191)

 *Do not put heat-sensitive objects near this side. !1 Bottom !2 !3 !4 !5 8 Part Names and Functions Part Names and Functions Rear Terminal q w e r t y COMPUTER IN 1 / COMPONENT IN AUDIO IN R L (MONO) VIDEO USB RESET SERVICE PORT S-VIDEO COMPUTER / COMPONENT AUDIO IN AUDIO OUT COMPUTER IN 2 / MONITOR OUT (VARIABLE) o i u q COMPUTER IN 1/ COMPONENT IN Connect output signal from a computer (Analog RGB) or video equipment (Component or RGB Scart) to this terminal. Optional cables are required when using this terminal as component input or RGB Scart 21-Pin Video input.*

*(p15, 17) w SERVICE PORT This jack is used to service this projector. e AUDIO IN Connect the audio output from video equipment connected to r or i to this jack. (When the audio output is monaural, connect it to L (MONO) jack.) (p16) y AUDIO IN COMPUTER/ COMPONENT Connect the audio output (stereo) from a computer or video equipment connected to q or u to this jack. (p15, 17) u AUDIO OUT(VARIABLE) Connect an external audio amplifier to this jack. (p15, 16, 17) This terminal outputs sound from AUDIO IN terminal (e or y). i S-VIDEO Connect the S-VIDEO output from video equipment to this jack. (p16) o COMPUTER IN 2/ MONITOR OUT This terminal is switcheable and can be used for input from a computer or output to the other monitor. Set the terminal up as either Computer input or Monitor output properly. (Used for Monitor out, this terminal outputs only incoming signal from COMPUTER IN 1/ COMPONENT IN terminal.*

*) (p15, 41) r VIDEO Connect the composite video output from video equipment to VIDEO jack. (p16) t USB (Series B) Connect the USB port of your computer to this port when you wish to use the PAGE ed buttons on the remote control to scroll back and forth pages on the screen of the connected computer. (p15) A built-in micro processor which controls this unit may occasionally malfunction and need to be reset. This can be done by pressing the RESET button with a pen, which will shut down and restart the unit. Do not use the RESET function excessively.*

*9 Part Names and Functions Top Control qw e r t y ON - OFF POWER INPUT WARNING VOLUME VOLUME + KEYSTONE SELECT LAMP REPLACE MENU o i u q KEYSTONE button Corrects keystone distortion. (p22, 39) w INPUT button Selects input source. (p24, 32 ) e POWER ONOFF button Turns the projector on or off. (p18, 19) r SELECT button Executes the item selected. It is also used to expand/ compress the image in Digital zoom +/ mode.*

*(p31) t POWER indicator Blinks red until the projector gets ready to be turned on. It turns red when the projector is in the stand-by mode. It remains green while the projector is under operation. y WARNING indicator Lights red when the projector detects abnormal condition. This also blinks red when the internal temperature of the projector exceeds the operating range. (p45) u LAMP REPLACE indicator Turns yellow when the life of the projection lamp draws to an end. (p48) e i POINT (ed7 8 ) button Selects an item or adjusts value in the On-Screen Menu. These are also used to pan the image in the Digital zoom +/ mode. (p31) Point 7 8 button are used as VOLUME +/ button. (p23) o MENU button Opens or closes the On-Screen Menu.*

*(p20) 10 Part Names and Functions Remote Control q POWER ON-OFF button Turns the projector on or off. (p18, 19) w VIDEO button Selects VIDEO input source. (p32, 33) Part Names and Functions e w q e COMPUTER button Selects COMPUTER input source. (p24) r MENU button Opens or closes the On-Screen Menu. (p20) t PAGE ed button Scroll back and forth pages on the screen when giving a presentation. (p9, 15, 42) Connect the projector and your computer with a USB cable to use these buttons. COMPUTER VIDEO ON - OFF !5 r MENU VOLUME- SELECT VOLUME+ y D.ZOOM ed button Select the Digital zoom +/ mode and resize the image. (p31) u AUTO PC button Automatically adjusts a computer image to its optimum setting. (p26) i IMAGE button Selects image level.*

*(p29, p35) !4 t y u D.ZOOM PAGE KEYSTONE NO SHOW !3 !2 !1 AUTO PC P - TIMER IMAGE FREEZE MUTE o FREEZE button Freezes the picture. (p22) !0 MUTE button Mutes the sound. (p23) !1 P-TIMER button Operates the P-timer function. (p23) !2 NO SHOW button Temporarily turns off the image on the screen.*

*(p23) !3 KEYSTONE button Corrects the keystone distortion. (p22, p39) !4 Point ed 7 8 ( VOLUME + / ) buttons Select an item or adjust value in the On-Screen Menu. (p20) Pan the image in Digital zoom +/ mode. (p31) Adjust volume level. (Point 7 8 buttons)(p23) i o !0 !5 Select button Executes the selected item.*

*(p20) Expands / compresses the image in Digital zoom mode. (p31) To ensure safe operation, please observe the following precautions : Do not bend, drop the remote control or expose Remote Control to moisture or heat. For cleaning, use soft dry cloth. Do not apply benzene, thinner, splay or any chemical material. Operating Range Point the remote control toward the projector (Infrared Remote Receiver) when pressing any button. Maximum operating range for the remote control is about 16.4' (5m) and 60° in front of the projector. 16.4' (5 m) 30° 30° 11 Part Names and Functions Remote Control Battery Installation Remove the battery compartment lid. Pull up and remove the lid.*

*1 2 Slide the batteries into the compartment. Two AAA size batteries For correct polarity (+ and ), be sure battery terminals are in contact with pins in compartment. 3 Replace the compartment lid. To ensure safe operation, please observe the following precautions : Use (2) AAA, SUM-4 or R03 type alkaline batteries. Replace two batteries at the same time. Do not use a new battery with a used battery. Avoid contact with water or liquid. Do not expose the remote control to moisture, or heat. Do not drop the remote control. If a battery has leaked on remote control, carefully wipe case clean and install new batteries.*

 *Risk of explosion if battery is replaced by an incorrect type. Dispose of used batteries according to the instructions. 12 Installation Positioning the Projector This projector is designed to project on a flat projection surface and can be focused from 4.3'(1.3m) - 32.*

*8'(10.0m). Refer to the figure and the table below for the screen size and the distance between the projector and the screen. A:B = 9:1 32.8' (10. 0m) Installation 300" 22.0' (6.7m) 16.4' (5.0m) Max. Zoom (Inch Diagonal) 200" 10.8' (3.3m) 4.3' (1.3m) 247" Min.*

*Zoom 150" 100" 166" 124" A 40" 82" (Center) 33" Screen Size (W x H) mm 4 : 3 aspect ratio B 33" 671 x 503 4.3' (1.3m) 40" 813 x 610 5.*

## *2' (1.6m) 4.3' (1.3m) 100" 2032 x 1524 13.1' (4.0m) 10.8' (3.*

*3m) 150" 3048 x 2286 20.0' (6.1m) 16.4' (5.0m) 200" 4064 x 3048 26.*

*6' (8.1m) 22.0' (6.7m) 300" 6096 x 4572 32.8' (10.*

*0m) Zoom (min) Zoom (max) Note: · The brightness in a room has a great influence on picture quality. It is recommended to limit ambient lighting in order to obtain the best image. · The values shown above are approximate and may vary from the actual size. Adjustable Feet Projection angle can be adjusted up to 11.8 degrees with the adjustable feet. 1 2 3 Lift the front of the projector and pull upward the feet lock latches on both sides of the projector. Release the feet lock latches to lock the adjustable feet and rotate the adjustable feet to adjust the position and tilt. To retract the adjustable feet, lift the front of the projector and pull and undo the feet lock latches. Keystone distortion of the projected image can be adjusted by menu operation. (p22, 39) Feet Lock Latches Adjustable Feet 13 Installation Connecting the AC Power Cord This projector uses nominal input voltages of 100-120 V or 200-240 V AC.*

*This projector automatically selects the correct input voltage. It is designed to work with single-phase power systems having a grounded neutral conductor. To reduce risk of electrical shock, do not plug into any other type of power system. Consult your authorized dealer or service station if you are not sure of the type of power being supplied. Connect the projector with all peripheral equipment before turning the projector on. (See page 15-17 for connection.) CAUTION For safety, unplug AC power cord when the projector is not in use. When this projector is connected to an outlet with AC power cord, it is in Standby mode and consumes a little electric power. Connect AC power cord (supplied) to the projector. The AC outlet must be near this equipment and must be easily accessible.*

*NOTE ON THE POWER CORD AC power cord must meet requirement of the country where you use a projector. Confirm an AC plug type with the chart below and proper AC power cord must be used. If supplied AC power cord does not match your AC outlet, contact your sales dealer. Projector side For the U.S.*

*A. and Canada Ground AC outlet side For Continental Europe For the U.K. To power cord connector on your projector. To the AC outlet. To the AC outlet. To the AC outlet. (120 V AC) (200 - 240 V AC) (200 - 240 V AC) 14 Installation Connecting to a Computer Cables used for connection · VGA Cable (HDB 15 pin) (Only a cable is supplied.) · USB Cable · Audio Cables (Mini Plug: stereo) ( = Not supplied with this projector.) Installation Audio Output Audio cable (stereo) USB port USB cable External Audio Equipment VGA cable Monitor Output Audio Input Monitor Input COMPUTER IN 1/ COMPONENT IN (or COMPUTER IN 2/ MONITOR OUT) USB COMPUTER/ COMPONENT AUDIO IN COMPUTER IN 1 COMPUTER IN 1 DVI / COMPONENT INI AUDIO IN R L (MONO) VIDEO USB SERVICE PORT S-VIDEO COMPUTER / / COMPONENT COMPONENT RESET Audio cable (stereo) VGA cable COMPUTER IN 2/ MONITOR OUT AUDIO IN AUD OUT AUDIO COMPUTER IN 2 COMPUTER IN 2 / COMPONENT IN / / MONITOR OUT MONITOR OUT ARIALE) (VARIABLE) AUDIO OUT (stereo) This terminal is switcheable. Set up the terminal as either Computer input or Monitor output. (See Page 41.) Note: · If you wish to use Page ed buttons on the remote control, connect USB port of your computer to the USB socket of the projector. (p9 and 42) · When connecting AUDIO OUT to external audio equipment, the projector's built-in speaker is disconnected. Note: When connecting the cable, the power cords of both the projector and the external equipment should be disconnected from AC outlet.*

*15 Installation Connecting to Video Equipment Cables used for connection · Video and Audio Cable (RCA x 3) · S-VIDEO Cable · Audio Cables (Mini Plug: stereo) ( = Not supplied with this projector.) S-Video Output Composite Video and Audio Output (R) (L) (Video) External Audio Equipment S-Video cable Video and audio cable Audio Input S-VIDEO (R) (L) AUDIO IN VIDEO COMPUTER IN 1 COMPUTER IN 1 DVI / COMPONENT INI AUDIO IN R L (MONO) VIDEO USB SERVICE PORT S-VIDEO COMPUTER / / COMPONENT COMPONENT RESET AUDIO IN AUDIO OUT COMPUTER IN 2 COMPUTER IN 2 / COMPONENT IN / / MONITOR OUT MONITOR OUT Audio cable (stereo) AUDIO OUT (stereo) (VARIABLE) (VARIABLE) Note: · The S-VIDEO jack has priority over the VIDEO jack under the condition of connecting both the S-VIDEO jack and the VIDEO jack when selecting AUTO in the Input Menu. · Input sound to the COMPUTER/COMPONENT AUDIO IN terminal when using the COMPUTER IN 2/ MONITOR OUT terminal as input. · When connecting AUDIO OUT to external audio equipment, the projector's built-in speaker is disconnected. Note: When connecting the cable, the power cords of both the projector and the external equipment should be disconnected from AC outlet. 16 Installation Connecting to Component Video Equipment Cables used for connection · Audio Cables (Mini Plug (stereo) x 2 or RCA x 2) · Scart-VGA Cable · Component-VGA Cable ( = Not supplied with this projector.) Installation RGB Scart 21-pin Output Component Video Output (Y, Pb/Cb, Pr/Cr) Audio Output External Audio Equipment Scart-VGA cable Component-VGA cable Audio cable (stereo) Audio Input COMPUTER IN 1/ COMPONENT IN COMPUTER IN 1/ COMPONENT IN COMPUTER/ COMPONENT AUDIO IN COMPUTER IN 1 COMPUTER IN 1 DVI / COMPONENT INI AUDIO IN R L (MONO) VIDEO USB SERVICE PORT S-VIDEO COMPUTER / / COMPONENT COMPONENT RESET AUDIO IN AUDIO OUT COMPUTER IN 2 COMPUTER IN 2 / COMPONENT IN / / MONITOR OUT MONITOR OUT Audio cable (stereo) AUDIO OUT (stereo) (VARIABLE) (VARIABLE) Note: When connecting AUDIO OUT to external audio equipment, the projector's built-in speaker is disconnected. Note: When connecting the cable, the power cords of both the projector and the external equipment should be disconnected from AC outlet. 17 Basic Operation Turning On the Projector 1 2 3 Complete peripheral connections (with a computer, VCR, etc.) before turning on the projector.*

*16 Connect the projector's AC power cord into an AC outlet. The POWER indicator blinks red in a moment and lights red. Press the POWER ON-OFF button on the top control or on the remote control. The POWER indicator turns green lighting and the cooling fans start to operate. The preparation display appears on the screen and the count down starts.*

*After the count-down, the input source that was selected last and the Lamp mode status icon (see page 42) appear on the screen.*

[You're reading an excerpt. Click here to read official SANYO PLC-](http://yourpdfguides.com/dref/3810191)

[XU41 user guide](http://yourpdfguides.com/dref/3810191)

 *If the projector is locked with a PIN code, PIN code Input Dialog Box will appear. Enter the PIN code as instructed below. The preparation display disappears after 20 seconds. Selected Input Source and Lamp Mode 4 Lamp mode (See page 42 for Lamp mode.*

*) Enter a PIN code Select a number by pressing the Point 7 8 button and fix the number with the SELECT button. The number will change to "". If you fixed a wrong number, move the pointer to "Set" or "Clear" once by pressing the Point d button, then return to "PIN code". Enter the correct number again. Repeat this step to complete entering a four-digit number. When the four-digit number is fixed, the pointer will automatically move to "Set". Press the SELECT button so that you can start to operate the projector. If you entered a wrong PIN code, "PIN code" and the number () will turn red and disappear. Enter a correct PIN code all over again. PIN code Input Dialog Box Pointer After the OK icon disappears, you can operate the projector.*

*What is PIN code? PIN code is a security code using Personal Identification Number that allows the person who knows it to operate the projector. Setting PIN code prevents others except the specific users from operating the projector. A PIN code consists of a four-digit number. Refer to PIN Code Lock function in Setting on page 43 for locking operation of the projector with your PIN code. CAUTION ON HANDLING PIN CODE If you forget your PIN code, the projector can no longer be started. Set a new PIN code with special care, write it down in column on page 59 of this manual, and keep it at hand. Should the PIN code be missing or forgotten, consult your dealer or service center. 18 Basic Operation Turning Off the Projector 1 2 Press the POWER ON-OFF button on the top control or on the remote control, and a message "Power off?" appears on the screen. Press the POWER ON-OFF button again to turn off the projector. The POWER indicator starts to blink red, and it continues while the cooling fans are operating for about 90 seconds.*

*(About 120 seconds when the fan mode is L2. See page 44.) When the projector has cooled down enough to be turned on again, the POWER indicator lights red. Then you can disconnect the AC power cord. The message disappears after 4 seconds.*

*3 Basic Operation TO MAINTAIN THE LIFE OF LAMP, ONCE YOU TURN PROJECTOR ON, WAIT AT LEAST 5 MINUTES BEFORE TURNING IT OFF. DO NOT DISCONNECT AC POWER CORD WHILE COOLING FANS ARE RUNNING OR BEFORE POWER INDICATOR LIGHTS RED. OTHERWISE IT WILL RESULT IN SHORTENING LAMP LIFE. Note: · The projector cannot be turned on during the cooling period with the POWER indicator blinking red. You can turn it on again after the POWER indicator lights red.*

*· When the On start function is on, this projector is turned on automatically by connecting the AC power cord to an AC outlet. (See page 41 for the On start function.) · Do not operate the projector continuously without rest. Continuous use may result in shortening the lamp life. Turn off the projector and give it a rest about an hour in every 24 hours. · This projector monitors internal temperature and automatically controls the running speed of the cooling fans. · If the WARNING indicator blinks or lights red, see "Warning Indicator" on page 45. 19 Basic Operation How to Operate the On-Screen Menu The projector can be adjusted or set via the On-Screen Menu. Refer to the following pages regarding each adjustment and setting procedure. On-Screen Menu Menu icon 1 2 3 Press the MENU button to display the On-Screen Menu.*

*Menu bar Pointer (red frame) Press the Point 7 8 buttons to select a Menu icon to adjust. Press the Point ed buttons to select an item to adjust. Press the SELECT button to show the item data. Press the Point 7 8 buttons to adjust the data. Refer to the following pages for respective adjustment. Pointer (red frame) Press the Point d button to move the pointer. Item SELECT button Note: The selected item is not in effective until the SELECT button is pressed. Item* data Press the Point 7 8 buttons to adjust value. Quit to exit this menu. COMPUTER VIDEO ON - OFF Remote Control POINT buttons MENU VOLUME-*SELECT VOLUME+ MENU button SELECT button D.*

*ZOOM PAGE KEYSTONE NO SHOW AUTO PC P - TIMER IMAGE FREEZE MUTE Top Control ON - OFF POWER POINT button (outer ring) WARNING INPUT VOLUME VOLUME + KEYSTONE SELECT LAMP REPLACE MENU SELECT button MENU button 20 Basic Operation Menu Bar For computer source Guide Window Shows the selected Menu of the OnScreen Menu. PC System Menu Used to select computer system. (p25) Image Select Menu Used to select an image level among Standard, Real, Blackboard(Green), and Image 1 ~ 4. (p29) Screen Menu Used to adjust size of image. [Normal / True / Wide / Digital zoom +/] (p31) Setting Menu Used to change settings of the projector or reset lamp replace counter.*

*(p39-44) Basic Operation Input Menu Used to select input source either Computer or Video. (p24) PC Adjust Menu Used to adjust parameters to match with input signal format. (p26-28) Image Adjust Menu Used to adjust computer image. [Contrast / Brightness / Color temp. / White balance (R/G/B) / Sharpness / Gamma] (p30) Sound Menu Used to adjust volume or mute sound.*

*(p23) For video source Input Menu Used to select input source either Video or Computer. (p33) Image Select Menu Used to select an image level among Standard, Cinema, Blackboard(Green) and Image 1 ~ 4. (p35) Screen Menu Used to set size of image to Normal or Wide. (p38) Same function as menu for computer source. AV System Menu Used to select system of selected video source. (Refer to p34) Image Adjust Menu Used to adjust picture image. [Contrast / Brightness / Color / Tint / Color temp. / White balance (R/G/B) / Sharpness / Gamma / Progressive / Film] (Refer to p36, 37) Same function as menu for computer source. 21 Basic Operation Zoom and Focus Adjustment Rotate the Zoom Ring to zoom in and out. Rotate the Focus Ring to adjust the projected picture focus.*

*Zoom Ring Focus Ring Keystone Adjustment If a projected picture has keystone distortion, correct the image with KEYSTONE adjustment. 1 2 Press the KEYSTONE button on the top control, the remote control or select Keystone in the Setting Menu (p39). The keystone dialog box appears. Correct keystone distortion by pressing the Point ed button. Keystone adjustment can be memorized. (p39) · The arrows are white when there is no correction. · The arrows disappear at the maximum correction. · The direction of the arrow being corrected turns red. · If you press the KEYSTONE button on the top control or on the remote control once more while the keystone dialog box is being displayed, the keystone adjustment will be canceled.*

> [You're reading an excerpt. Click here to read official SANYO PLC-](http://yourpdfguides.com/dref/3810191)[XU41 user guide](http://yourpdfguides.com/dref/3810191)

## *Reduce the upper width with Point e button.*

*Reduce the lower width with Point d button. Picture Freeze Function Press the FREEZE button on the remote control to freeze the picture on the screen. To cancel the FREEZE function, press the FREEZE button again or press any other button. (p11) 22 Basic Operation No Show Function Press the NO SHOW button on the remote control to black out the image. To restore to normal, press the NO SHOW button again or press any other button.*

*When a projected image is captured and set as "User" in the Logo item in the Setting Menu (p40), the screen changes each time you press the NO SHOW button as follows. black out the captured image normal · · · · · The message disappears after 4 seconds. P-Timer Function Press the P-TIMER button on the remote control. The timer display "00 : 00" appears on the screen and the timer starts to count time (00 : 00 ~ 59 : 59). To stop the P-Timer, press the P-TIMER button.*

*And then, press the P-TIMER button again to cancel the P-Timer function. Basic Operation Sound Adjustment Direct Operation Volume Press the VOLUME (+/) button on the top control or on the remote control to adjust volume. The volume dialog box appears on the screen for a few seconds. (+) button to turn up the volume and () button to turn down the volume. Mute Press the MUTE button on the remote control to cut off sound. To restore sound to its previous level, press the MUTE button again or press the VOLUME (+/) button. indicates approximate level of volume. Press the MUTE button to set the Mute function On or Off. The display disappears after 4 seconds. Menu Operation 1 2 Press the MENU button and the On-Screen Menu will appear.*

*Press the Point 7 8 button to move the red frame pointer to the Sound Menu icon. Press the Point d button to move the red frame pointer to the item that you want to select, and then press the SELECT button. Volume Sound Menu Sound Menu icon indicates approximate level of volume. closes the Sound Menu. Press the Point 8 button to turn up the volume, and press the Point 7 button to turn down the volume. Mute Press the Point 7 8 button to cut off sound. Dialog box display is changed to "On" and sound is cut off. To restore sound to its previous level, press the Point 7 8 button again. 23 Computer Input Input Source Selection Direct Operation Choose either Computer 1 or Computer 2 by pressing the INPUT button on the top control or press the COMPUTER button on the remote control. Before using these buttons, correct input source should be selected through menu operation as described below.*

*INPUT button Computer 1 Computer 2 Video COMPUTER button Computer 1 Computer 2 See Note on the bottom of this page. Menu Operation Input Menu icon 1 2 3 Press the MENU button and the On-Screen Menu will appear. Press the Point 7 8 button to move the red frame pointer to the Input Menu icon. Press the Point d button to move the red arrow pointer to either Computer 1 or Computer 2, and then press the SELECT button. After the Source Select Menu appears for Computer 1, move the pointer to RGB and then press the SELECT button.*

*Input Menu Move the pointer (red arrow) to Computer 1 and press the SELECT button. Computer 1 Source Select Menu RGB When the input source is analog coming from a computer through the COMPUTER IN 1/ COMPONENT IN terminal, select RGB. Move the pointer to RGB and press the SELECT button. Component See "Selecting Input Source (Component / RGBScart 21-pin )" on p33. Input Menu RGB (Scart) See "Selecting Input Source (Component / RGBScart 21-pin )" on p33.*

*Move the pointer (red arrow) to Computer 2 and press the SELECT button. Note: Computer 2 is not displayed when the COMPUTER IN 2/ MONITOR OUT terminal is used as Monitor out. (p41) 24 Computer Input Computer System Selection This projector automatically tunes to various types of computers based on VGA, SVGA, XGA or SXGA with its Multi-scan system and Auto PC Adjustment. If Computer is selected as a signal source, this projector automatically detects the signal format and tunes to project a proper image without any additional setting. (Signal formats provided in this projector is shown on page 55 ) Note: The projector may display one of the following messages. Auto When the projector cannot recognize connected signal conforming to PC Systems provided in this projector, Auto PC Adjustment function works to display proper images and the message "Auto" is displayed on the PC System menu box. When the image is not projected properly, manual adjustment is required. (p27, 28 ) There is no signal input from computer. Check the connection of your computer and the projector. ( " Troubleshooting" p50 ) User preset system manually adjusted in PC Adjust menu.*

*Adjustment data can be stored in Mode 1 - 5. ( p27, 28 ) PC Systems provided in the projector. The projector chooses a proper system and displays it. PC System Menu The Auto PC Adjustment function operates to adjust the projector. ----- Mode 1 SVGA 1 Computer Input \*Mode 1 and SVGA 1 are examples. Selecting Computer System Manually PC system can also be selected manually. PC System Menu 1 2 Press the MENU button and the On-Screen Menu will appear. Press the Point 7 8 buttons to move the red frame pointer to the PC System Menu icon. Press the Point d button to move the red arrow pointer to the system that you want to set, and then press the SELECT button. The PC System Menu icon displays the system being selected.*

*The systems on this dialog box can be selected. Custom Mode (1~5) set in the PC Adjust Menu. (p27, 28) 25 Computer Input Auto PC Adjustment Auto PC Adjustment function is provided to automatically adjust Fine sync, Total dots, Horizontal, and Vertical to conform to your computer. Auto PC Adjustment function can be operated as follows. Auto PC Adj.*

*PC Adjust Menu 1 2 Press the MENU button to display the On-Screen Menu. Press the Point 7 8 button to move the red frame pointer to PC Adjust Menu icon. Press the Point d button to move the red frame pointer to Auto PC Adj. icon and then press the SELECT button twice. This Auto PC Adjustment can be also executed by pressing the Auto PC button on the remote control unit.*

*PC Adjust Menu icon Move the red frame pointer to the Auto PC Adj. icon and press the SELECT button. To store adjustment parameters Adjustment parameters from Auto PC Adjustment can be memorized in this projector. Once parameters are memorized, the setting can be done just by selecting Mode in the PC System Menu (p25). See "Store" on page 28. Note: · Fine sync, Total dots and Picture Position of some computers can not be fully adjusted with this Auto PC Adjustment function. When the image is not provided properly with this operation, manual adjustments are required.*

 *(p27, 28) · The Auto PC Adjust cannot be operated when 480i, 575i, 480p, 575p, 720p,1035i, or 1080i is selected in the PC System Menu. 26 Computer Input Manual PC Adjustment Some computers employ special signal formats which may not be tuned by Multi-scan system of this projector. Manual PC Adjustment enables you to precisely adjust several parameters to match those signal formats.*

*The projector has 5 independent memory areas to memorize those parameters manually adjusted. It allows you to recall the setting for a specific computer. 1 2 PC Adjust Menu icon Press the MENU button and the On-Screen Menu will appear. Press the Point 7 8 button to move the red frame pointer to the PC Adjust Menu icon. Press the Point d button to move the red frame pointer to the item that you want to adjust and then press the SELECT button. An adjustment dialog box will appear. Press the Point 7 8 button to adjust value. Fine sync PC Adjust Menu Move the red frame pointer to an item and press the SELECT button. Eliminates flicker from the image displayed. Press the Point 7 8 button to adjust value.*

*(From 0 to 31) Total dots Adjusts the number of total dots in one horizontal period. Press the Point 7 8 button and adjust number to match your PC image. Horizontal Adjusts horizontal picture position. Press the Point 7 8 button to adjust the position. Vertical Adjusts vertical picture position. Press the Point 7 8 button to adjust the position. Current mode Press the SELECT button to show H-Freq. and V-Freq. of the connected computer. Clamp*

*Adjusts clamp level.*

*When the image has dark bars, try this adjustment. Current mode Press the SELECT button at this icon to adjust the other items. Shows status (Stored / Free) of the selected Mode. Selected Mode Computer Input Press the Point 7 8 button to adjust the value. Press the SELECT button at the Current mode icon to show the information of the connected computer. 27 Computer Input Display area Select the resolution at the Display area dialog box. Display area H Adjusts the horizontal area displayed by this projector. Press the Point 7 8 button to decrease/increase value and then press the SELECT button. Display area V Adjusts the vertical area displayed by this projector. Press the Point 7 8 button to decrease/increase value and then press the SELECT button.*

*Full screen With this function on, SXGA image is fully displayed at 4 : 3 aspect ratio. It is displayed at 5 : 4 aspect ratio with this function off. Press the SELECT button at the Display area icon and the Display area dialog box appears. Display area Reset Resets all adjustment to their previous levels. Store To store adjustment data, move the red frame pointer to the Store icon and then press the SELECT button. Move the red arrow pointer to any of Mode 1 to 5 in which you want to store and then press the SELECT button. Mode free To clear adjustment data previously set, move the red frame pointer to the Mode free icon and then press the SELECT button. Move the red arrow pointer to the Mode that you want to clear and then press the SELECT button. Quit Exits the PC Adjust Menu. Vacant Mode To store adjustment data This Mode has parameters being stored.*

*shows values of "Total dots," "Horizontal," "Vertical," "Display area H," and "Display area V." To clear adjustment data closes this dialog box. Note: Auto PC Adjust, Display area, Display area (H/V), and Full screen cannot be selected when "480i", "575i", "480p", "575p", "720p", "1035i", or "1080i" is selected in the PC System Menu (p25). 28 Computer Input Image Level Selection Direct Operation Select an image level among Standard, Real, Blackboard(Green),*

*Image 1, Image 2, Image 3, and Image 4 by pressing the IMAGE button on the remote control. Standard Normal picture level preset on this projector. Real Picture level with improved halftone for graphics. Blackboard(Green) Picture level suitable for the image projected on a blackboard (Green). This mode assists to enhance the image projected on a blackboard. This is mainly effective on a green colored board, not truly effective on a black colored board. Image 1~4 User preset image in the Image Adjust Menu (p30).*

*IMAGE button Standard Real Blackboard(Green) Image 1 Image 2 Image 3 Image 4 Computer Input Menu Operation Image Select Menu icon 1 2 Press the MENU button and the On-Screen Menu will appear. Press the Point 7 8 button to move the red frame pointer to the Image Select Menu icon. Press the Point d button to move the red frame pointer to the level that you want to set and then press the SELECT button. Standard Image Select Menu Move the red frame pointer to the level and press the SELECT button. Normal picture level preset on this projector. Real Picture level with improved halftone for graphics. The level being selected. Blackboard(Green) Picture level suitable for the image projected on a blackboard (Green). See above for further description. Image 1~4 User preset image in the Image Adjust Menu (p30).*

*29 Computer Input Image Level Adjustment 1 2 Press the MENU button and the On-Screen Menu will appear. Press the Point 7 8 button to move the red frame pointer to the Image Adjust Menu icon. Press the Point d button to move the red frame pointer to the item that you want to adjust, and then press the SELECT button. The level of each item is displayed. Adjust each level by pressing the Point 7 8 button. Contrast Image Adjust Menu Image Adjust Menu icon Move the red frame pointer to the item to be selected and then press the SELECT button. Press the Point 7 button to decrease contrast and the Point 8 button to increase contrast. (From 0 to 63.) Brightness Press the Point 7 button to adjust image darker and the Point 8 button to adjust image brighter. (From 0 to 63.*

*) Selected Image level Color temp. Press the Point 7 button or the Point 8 button for Color temp. level that you want to select. (XLow, Low, Mid, or High) White balance (Red) Press the Point 7 button to lighten red tone and the Point 8 button to deepen red tone. (From 0 to 63.*

*) White balance (Green) Press the Point 7 button to lighten green tone and the Point 8 button to deepen green tone. (From 0 to 63.) White balance (Blue) Press the Point 7 button to lighten blue tone and the Point 8 button to deepen blue tone. @@@@(From 0 to 15.) Reset Resets all adjustment to their previous levels.*

*@@The Image Level Menu will appear. @@@@@@@@@@True Provides image in its original size. @@@@@@@@Zoom +" is displayed. Press the SELECT button to expand the image size. And press the Point ed7 8 button to pan the image. @@@@@@Zoom " is displayed. Press the SELECT button to compress the image size. @@@@@@@@@@@@@@· The panning function may not operate properly if the computer system prepared in the PC Adjust Menu is used. Computer Input 31 Video Input Input Source Selection (Video, S-Video) Direct Operation Choose Video by pressing the INPUT button on the top control or the VIDEO button on the remote control.*

 *Before using these buttons, correct input source should be selected through menu operation as described below.*

*INPUT button Video Computer 1 Computer 2 VIDEO button Video See Note on the bottom of this page. Input Menu icon Menu Operation Input Menu 1 2 3 Press the MENU button and the On-Screen Menu will appear. Press the Point 7 8 button to move the red frame pointer to the Input Menu icon. Press the Point d button to move the red arrow pointer to Video and then press the SELECT button. The Source Select Menu will appear. Move the pointer to the source that you want to select and then press the SELECT button. Move the pointer to Video and press the SELECT button. VIDEO Source Select Menu (VIDEO) Move the pointer to the source that you want to select and press the SELECT button. Auto When selecting Auto, the projector automatically detects incoming video signal, and adjusts itself to optimize its performance. The projector selects connection in the following order: 1st S-Video 2nd Video The S-VIDEO jack has priority over the VIDEO jack under the condition of connecting both the S-VIDEO jack and the VIDEO jack.*

*When video input signal is connected to the VIDEO jack, select Video. When video input signal is connected to the S-VIDEO jack, select S-Video. Video S-Video Note: When Monitor out is selected at the Terminal item in the Setting Menu, Computer 2 is not displayed. (p41) 32 Video Input Input Source Selection (Component, RGB Scart 21-Pin) Direct Operation Choose Computer 1 by pressing the INPUT button on the top control or press the COMPUTER button on the remote control. Before using these buttons, correct input source should be selected through menu operation as described below.*

*INPUT button Computer 1 Computer 2 Video COMPUTER button Computer 1 Computer 2 See Note on the bottom of this page. Menu Operation Input Menu icon Input Menu 1 2 3 Press the MENU button and the On-Screen Menu will appear. Press the Point 7 8 button to move the red frame pointer to the Input Menu icon. Press the Point d button to move the red arrow pointer to Computer 1, and then press the SELECT button. The Source Select Menu will appear. Move the pointer to the correct input source and then press the SELECT button. Computer 1 Source Select Menu Move the pointer (red arrow) to Computer 1 and press the SELECT button. Component When the input source is coming from video equipment connected to the COMPUTER IN 1/ COMPONENT IN terminal with a ComponentVGA Cable, select Component. Move the pointer to Component or RGB (Scart) and press the SELECT button. RGB (Scart) When*

*the input source is coming from video equipment connected to the COMPUTER IN 1/ COMPONENT IN terminal with a Scart-VGA Cable, select RGB (Scart). Video Input Note: · Component-VGA Cable and Scart-VGA Cable are optionally supplied. See page 58 for order. · Computer 2 is not displayed when the COMPUTER IN 2/ MONITOR OUT terminal is used as Monitor out. (p41) 33 Video Input Video System Selection 1 2 Press the MENU button and the On-Screen Menu will appear. Press the Point 7 8 button to move the red frame pointer to the AV System Menu icon.*

*Press the Point d button to move the red arrow pointer to the system that you want to select and then press the SELECT button. Video or S-Video Auto The projector automatically detects incoming video system, and adjusts itself to optimize its performance. When Video System is PAL-M or PAL-N, select system manually. PAL / SECAM / NTSC / NTSC4.43 / PAL-M / PAL-N If the projector cannot reproduce proper video image, it is necessary to select a specific broadcast signal format among PAL, SECAM, NTSC, NTSC 4.43, PAL-M, and PAL-N. AV System Menu (Video or S-Video) AV System Menu icon This box indicates the system being selected. Move the pointer to a system and press the SELECT button. Component Auto The projector automatically detects incoming video signal, and adjusts itself to optimize its performance. COMPONENT VIDEO SIGNAL FORMAT If the projector cannot reproduce proper video image, it is necessary to select a specific component video signal format among 480i, 575i, 480p, 575p, 720p, 1035i, and 1080i.*

*AV System Menu (Component) AV System Menu icon This box indicates the system being selected. Move the pointer to a system and press the SELECT button. Note: The AV System Menu cannot be selected when selecting RGB(Scart). 34 Video Input Image Level Selection Direct Operation Select a desired image level among Standard, Cinema, Blackboard (Green), Image 1, Image 2, Image 3, and Image 4 by pressing the IMAGE button on the remote control. Standard Normal picture level preset on this projector.*

*Cinema Picture level adjusted for the picture with fine tone. Blackboard(Green) Picture level suitable for the image projected on a blackboard (Green). This mode assists to enhance the image projected on a blackboard. This is mainly effective on a green colored board, not truly effective on a black colored board. Image 1~4 User preset image in the Image Adjust Menu (p36, 37).*

*IMAGE button Standard Cinema Blackboard(Green) Image 1 Image 2 Image 3 Image 4 Menu Operation Image Select Menu icon 1 2 Press the MENU button and the On-Screen Menu will appear. Press the Point 7 8 button to move the red frame pointer to the Image Select Menu icon. Press the Point d button to move the red frame pointer to the level that you want to set and then press the SELECT button. Standard Image Select Menu Move the red frame pointer to a level and press the SELECT button. Video Input Normal picture level preset on this projector. Cinema Picture level adjusted for the picture with fine tone. The level being selected. Blackboard(Green) Picture level suitable for the image projected on a Blackboard (Green). See above for further description. Image1~4 User preset image in the Image Adjust Menu (p36, 37).*

*35 Video Input Image Level Adjustment 1 2 Press the MENU button and the On-Screen Menu will appear. Press the Point 7 8 button to move the red frame pointer to the Image Adjust Menu icon. Press the Point d button to move the red frame pointer to the item that you want to adjust and then press the SELECT button. The level of each item is displayed. Adjust each level by pressing the Point 7 8 button. Image Adjust Menu Image Adjust Menu icon Move the red frame pointer to the item to be selected and then press the SELECT button. Contrast Press the Point 7 button to decrease contrast and the Point 8 button to increase contrast. (From 0 to 63.) Brightness Press the Point 7 button to adjust image darker and the Point 8 button to adjust image brighter. (From 0 to 63. ) Color Press the Point 7 button to lighten color and the Point 8 button to deepen color. (From 0 to 63.) Tint Press the Point 7 8 button to obtain proper color. (From 0 to 63.) Color temp.*

*Press the Point 7 8 button for Color temp. level that you want to select.*

[You're reading an excerpt. Click here to read official SANYO PLC-](http://yourpdfguides.com/dref/3810191)

[XU41 user guide](http://yourpdfguides.com/dref/3810191)

 *(XLow, Low, Mid, or High) White balance (Red) Press the Point 7 button to lighten red tone and the Point 8 button to deepen red tone. (From 0 to 63.) White balance (Green) Press the Point 7 button to lighten green tone and the Point 8 button to deepen green tone.*

*(From 0 to 63.) White balance (Blue) Press the Point 7 button to lighten blue tone and the Point 8 button to deepen blue tone. @@@@(From 0 to 15.) Press the SELECT button at this icon to display previous items. Press the Point 7 8 button to adjust value. Press the SELECT button at this icon to display other items. Note: The Tint cannot be adjusted when the video system is PAL, SECAM, PAL-M, or PAL-N. 36 Video Input Progressive Interlaced video signal can be displayed in a progressive picture. Off . .*

*. .Not activated. L1 . . . . .Select "L1" for an active picture. L2 .*

*. . . .Select "L2" for a still picture.*

*Image Level Menu Move the red frame pointer to an image icon to be set and then press the SELECT button. Film This function is effective on 3:2 pulldown video source. With this function On, the projector reproduces pictures faithful to the original film quality. Reset Resets all adjustment to their previous figure. Store To store the adjustment data, move the red frame pointer to the Store icon and press the SELECT button.*

*The Image Level Menu will appear. Move the red frame pointer to the Image Level 1 to 4 and then press the SELECT button. Quit Closes the Image Adjust Menu. Store icon Note: · Progressive cannot be selected when 480p, 575p, 720p, 1035i, or 1080i is selected. · Film can only be activated when selecting NTSC for Video System and L1/ L2 for Progressive. · 3:2 Pulldown or Telecine transfer is the process of changing images from film mode to video mode. While film runs at 24 frames per second (fps), NTSC television signals (or video) have a run rate of 30fps so the 24 fps film needs to be speeded up to 30fps and transferred using a proper field pattern to get the best film-like images. Video Input 37 Video Input Screen Size Adjustment This projector has a picture screen resize function, which enables you to display the desirable image size. 1 2 Press the MENU button and the On-Screen Menu will appear. @@Press the Point d button and move the red frame pointer to the function that you want to select and then press the SELECT button.*

*Screen Menu Screen Menu icon Move the red frame to a function and press the SELECT button. Normal Provides image at a normal video aspect ratio of 4 : 3. Wide Provides image at a wide screen ratio of 16 : 9. Note: Screen Menu cannot be operated when "720p", "1035i", or "1080i" is selected in the AV System Menu (p34). 38 Setting Setting This projector has Setting menu that allows you to set up the other various functions described as follows; Setting Menu (Language) 1 2 Press the MENU button to display the On-Screen Menu. Press the Point 7 8 button to move the red frame pointer to the Setting Menu icon. Press the Point d button to move the red frame pointer to the item that you want to set and then press the SELECT button. The Setting dialog box appears. Set the red frame pointer to the item and press the SELECT button. Setting Menu icon Language The language used in the On-Screen Menu is available in English, German, French, Italian, Spanish, Portuguese, Dutch, Swedish, Russian, Chinese, Korean, or Japanese.*

*Keystone This function corrects distortion of a projected image. Select either Store or Reset with the Point 7 8 button, and then press the Select button. The keystone dialog box appears. Adjust keystone with the Point ed button. Store .*

*. . . stores the keystone adjustment even if the AC power cord is disconnected. Reset .*

*. . . .resets the keystone adjustment when the AC power cord is disconnected. Blue back When this function is "On," the projector produces a blue image while input signal is not detected. When pressing the SELECT button at Language, the Language Menu appears. Display This function decides whether to display On-Screen Displays. On . .*

*. . . . . shows all the On-Screen Displays. Off . . . .*

*. . . does not show On-Screen Displays except; On-Screen Menu "Power off?" message P-Timer "No signal" message "Wait a moment!" message Logo PIN Code Lock This function prevents others except specific users from changing the Logo setting. .*

*. . . .the Logo setting can be changed freely from the Logo menu.*

*(p40) On . . . . . .the Logo setting cannot be changed without the Logo PIN code. If you want to change the Logo PIN Code Lock setting, enter a Logo PIN code along the following steps. The initial Logo PIN code is set "4321" at the factory. Off Logo PIN Code Lock Setting 39 Setting Enter a Logo PIN code Select a number by pressing the Point 7 8 button and fix the number with the SELECT button.*

*The number will change to "". If you fixed a wrong number, move the pointer to "Set" or "Clear" once by pressing the Point d button, then return to "Logo PIN code". Enter the correct number again. Repeat this step to complete entering a four-digit number. When the four-digit number is fixed, the pointer will automatically move to "Set". Press the SELECT button so that you can change the Logo PIN code lock setting. If you entered a wrong Logo PIN code, "Logo PIN code" and the number () will turn red and disappear. Enter a correct Logo PIN code all over again. Change the Logo PIN code Logo PIN code can be changed to your desired four-digit number. Select "Logo PIN code change" with the Point d button and press the SELECT button.*

*Set a new Logo PIN code. Be sure to note the new Logo PIN code and keep it at hand. If you lost the number, you could no longer change the Logo PIN code setting. For details on PIN code setting, refer to relevant instructions of the PIN Code Lock function on page 43. Logo PIN Code Lock Dialog Box Pointer Quit After a correct Logo PIN code is entered, the following dialog box will appear.*

*Select On/OFF by pressing the Point 7 8 button or change the Logo PIN code. Logo This function decides what to be displayed on the starting-up display as follows: User . . . .*

*. .the image you captured Default . . . .the factory-set logo Off . . . .*

*. . .count-down only Capture Capture This function enables you to capture the image being projected and use it for a starting-up display or interval of presentations. After capturing the projected image, go to the Logo function and set it to "User". Then the captured image can be displayed when turning on the projector next time or pressing the NO SHOW button. (p23) To capture the image, select [Yes]. To cancel the Capture function, select [No]. Note: · Before capturing an image, select Standard in the Image Select Menu to capture a proper image. (See page 29, 35. ) · A signal from a computer can be captured up to XGA(1024 x 768).*

[You're reading an excerpt. Click here to read official SANYO PLC-](http://yourpdfguides.com/dref/3810191)

[XU41 user guide](http://yourpdfguides.com/dref/3810191)